# **Opus Suite**

## SLM Data Analyzer

## Post-Processing Software for the SLM 4-Ch Module

User Guide – v1.2b 2014-01-21

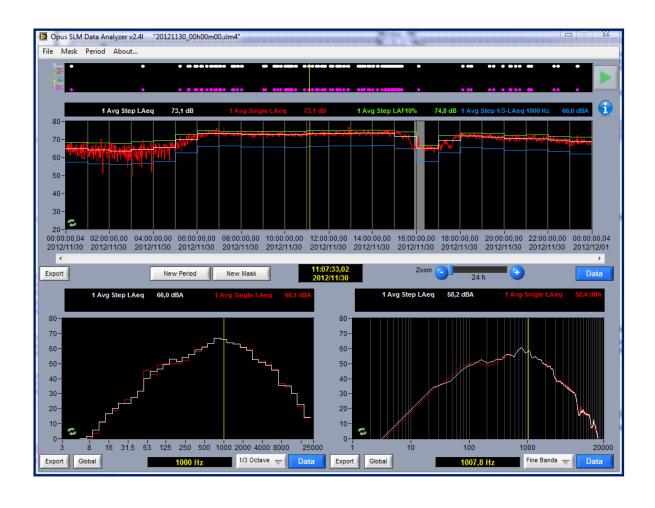

Soft dB Inc. 1040, Belvedere Avenue, Suite 215 Quebec (Quebec) Canada G1S 3G3

Toll free: 1-866-686-0993 (USA and Canada)

E-mail: info@softdb.com

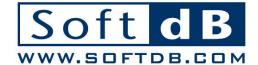

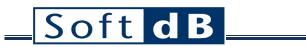

## **CONTENTS**

| 1 | Introduction                    | 1  |
|---|---------------------------------|----|
|   | Main Interface                  |    |
|   | Menu Bar                        |    |
|   | 3.1 Automatic Periods Interface |    |
| 4 | Event Graph                     | 7  |
| 5 | Historic Graph                  | 8  |
| 6 | Secondary Graphs                | 10 |
| 7 | Data Selection                  | 12 |

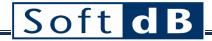

## 1 Introduction

Congratulations on your purchase of the *Opus Suite SLM Data Analyzer*.

The **SLM Data Analyzer** is a powerful tool for post-processing of measurements made with the **Opus Suite SLM 4-Ch Module**. The **SLM Data Analyzer** software is usually installed on a desktop computer to analyse the measurements made with a Concerto or an Alto unit.

### **Software Features**

| Historic Graph      | An main graph for historic levels: up to 4 selectable plots Possibility to add period markers for average evaluation Possibility to add masks on data to be removed from the average level Exportation into data or as an image |
|---------------------|----------------------------------------------------------------------------------------------------|
| Secondary graphs    | Two secondary graphs: up to 4 selectable plots of 1/3 octave spectrum, fine bands spectrum or statistics.  Exportation into data or as an image                                                                                 |
| Event Graph         | An event graph of the audio records, user tag and pictures Audio playback Photo viewer                                                                                                    |
| Measure Information | Measure information: measure setup, GPS info and user comment. Period Graph exportation as data or as an image                                                                                                    |

The current documentation use a specific measurement that is provided with the software installer. Once the software is installed on a PC, the data of the example can be found in \MyDocuments\Opus\SLM\_Measure\_Example.

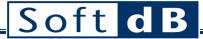

## 2 Main Interface

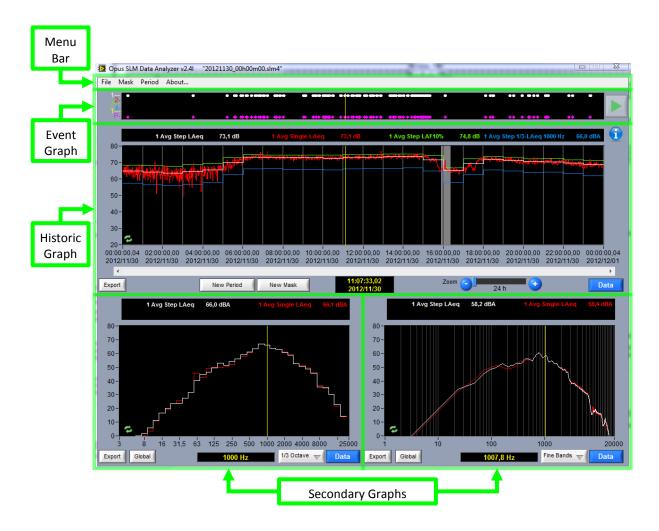

The main interface contains a menu bar and four graph areas. They are described in following sections:

- Menu Bar (section 3, p.3)
- Event Graph (section 4, p.7)
- Historic Graph (section 5, p.8)
- Secondary Graphs (section 6, p.10)
- Data Selection (section 7, p.12)

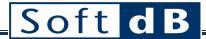

## 3 Menu Bar

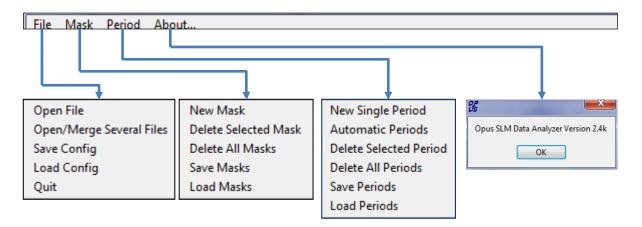

### File Menu

| File →                     | Open File                   | Opens a measurement file. The name of the opened file is displayed in the title barre. The supported file extensions are: - ".slm4": from the SLM 4-Ch module - ".slmv": from the SLM & 3-Vib (only the SLM part is managed) - ".dat": format used by the SLM 4-Ch module for WebStation |
|----------------------------|-----------------------------|----------------------------------------------------------------------------------------------------|
|                            | Open/Merge<br>Several Files | Opens as "Open File" but it is possible to concatenate several measurement files (DataSets) that results from the same acquisition.                                                                                                    |
|                            | Save Config                 | Saves the configuration to a file (.cfg) The parameters saved are: - Data selection of the historic graph - Data selection and graph type of the secondary graphs - Automatic Periods setup.                                                                                             |
|                            | Load Config                 | Loads a configuration from a file (.cfg)                                                                                                    |
| Quit Quits the application |                             | Quits the application                                                                                                    |

## Mask Menu

| Mask → | New Mask                | Creates a mask on the historic graph (same as New Mask button) To create the mask, the user have to: 1- Press the left button of the mouse at the starting point of the mask 2- Slide the cursor to the ending point of the mask 3- Release the mouse button The newly created mask zone appears in light grey. |
|--------|-------------------------|----------------------------------------------------------------------------------------------------|
|        | Delete Selected<br>Mask | Deletes a selected mask on the historic graph.  To select a mask double-click on it. The selected mask will appear in light blue. Only then the mask can be deleted trough the menu or simply by pressing the delete key.                                                                                       |

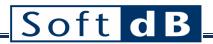

| Delete All Mask Deletes all the existing masks from the historic graph. |                                   |
|-------------------------------------------------------------------------|-----------------------------------|
| Save Masks                                                              | Saves the masks into a file(.msk) |
| Load Mask                                                               | Loads masks from a file (.msk)    |

## **Period Menu**

| Period → | New Single<br>Period      | Creates a period on the historic graph (same as New Period button) After requesting a new period, click on the historic graph to place the new period. The newly created period marker appears as a dark grey vertical line.             |
|----------|---------------------------|----------------------------------------------------------------------------------------------------|
|          | Automatic<br>Periods      | Opens an interface to help the user creating a pattern of periods. Refer to section 3.1 for details.                                                                                                    |
|          | Delete Selected<br>Period | Deletes a selected period on the historic graph.  To select a period marker double-click on it. The selected marker will appear in light blue. Only then the period can be deleted trough the menu or simply by pressing the delete key. |
|          | Delete All<br>Periods     | Deletes all the existing periods from the historic graph.                                                                                                    |
|          | Save Periods              | Saves the period to a file (.prd).  This function is useful to later use of the periods that were set manually (Automatic Periods = Off).                                                                                                |
|          | Load Periods              | Loads periods from a file (.prd). This function forces the automatic periods off                                                                                                    |

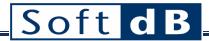

### 3.1 Automatic Periods Interface

It is common to reprocess raw data with small sampling time into longer periods. For example, one could acquire one-minute averages or even 50 ms instant data and be interested in one-hour averages. Having a good time resolution is essential to a proper analysis of events. Meanwhile, the user is usually interested in the average level of the measurement. Single periods can be added manually or the automatic periods feature can be used.

The Automatic Periods interface can be access from the menu **Period**→**Automatic Periods**.

## **Automatic Periods Interface**

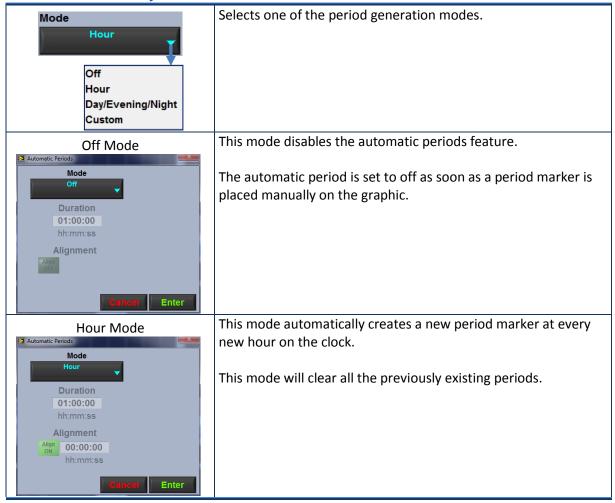

# Soft dB

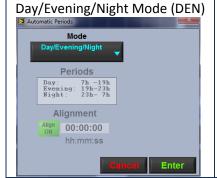

This mode automatically creates period markers at fixed time during the day:

- Day: 07h00 to 19h00- Evening: 19h00 to 23h00- Night: 23h00 to 07h00

This mode will clear all the previously existing periods.

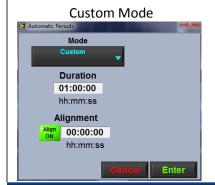

This mode allows to create a custom pattern of periods by selecting the period duration and (if necessary) the clock alignment.

This mode will clear all the previously existing periods.

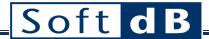

#### 4 **Event Graph**

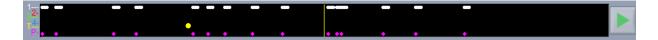

The event graph displays all the events that occurred. The horizontal axis matches with the time axis of the historic graph underneath. The cursor also matches the cursor on the historic graph.

### **Event Graph**

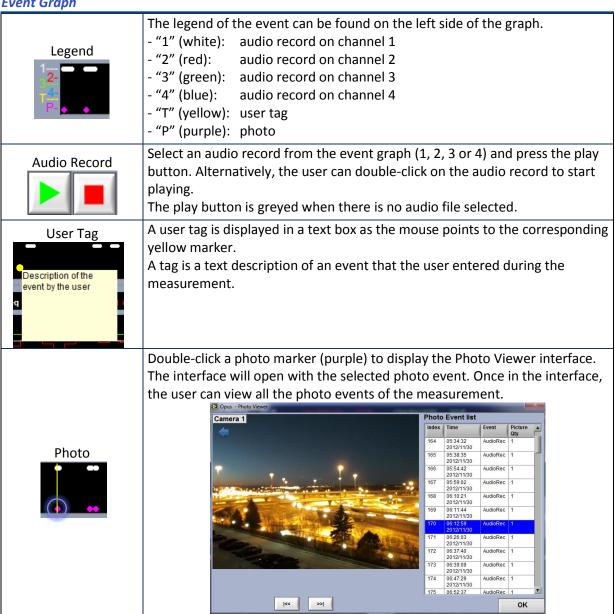

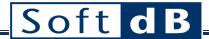

## 5 Historic Graph

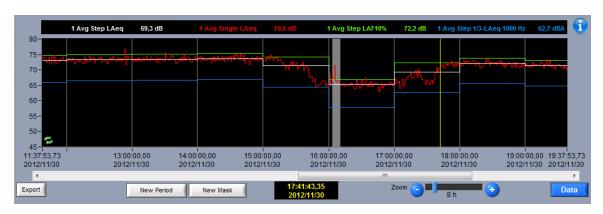

The historic graph displays up to four selectable plots of data (levels vs time).

## **Historic Graph**

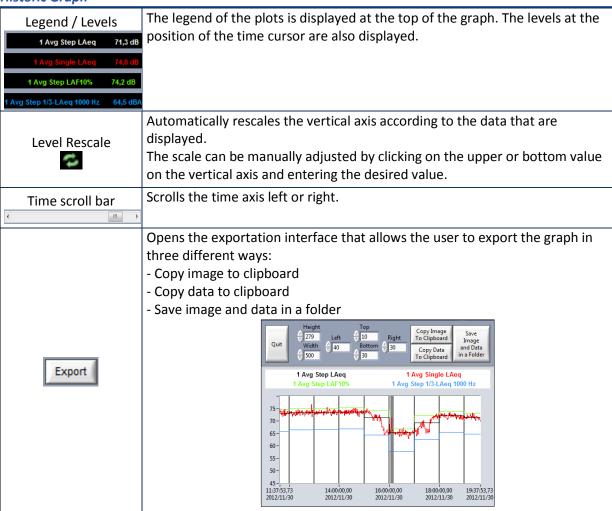

# Soft dB

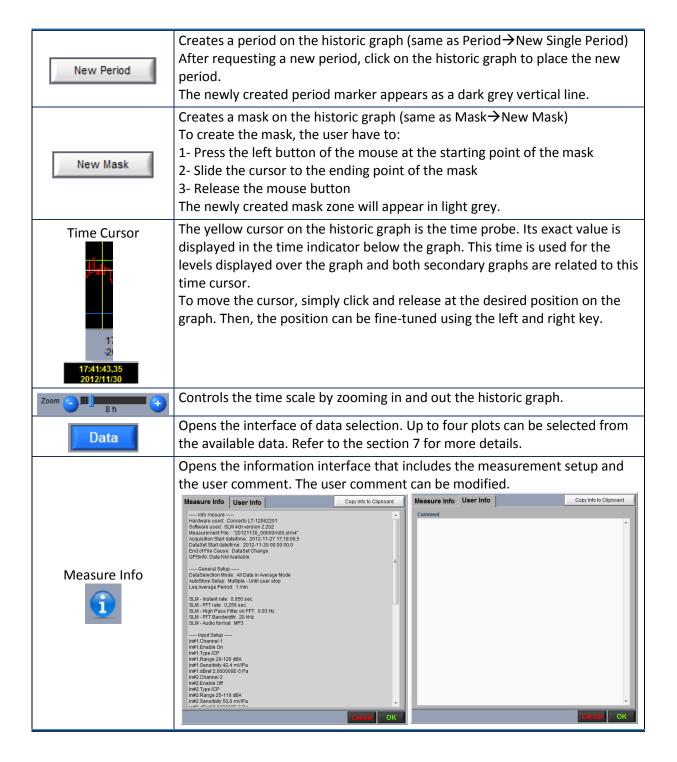

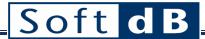

## Secondary Graphs

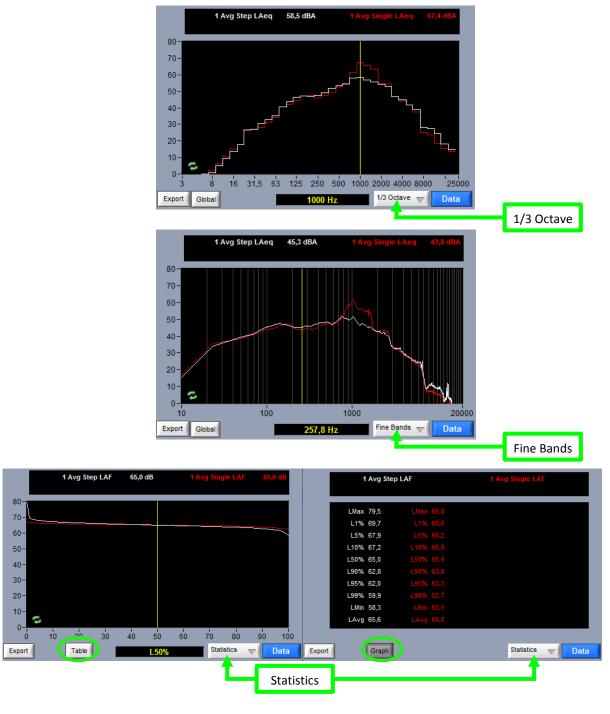

There are two secondary graphs at the bottom of the main interface. Each graph can be set to either 1/3 octave spectrum, fine bands spectrum or statistics (as showed above). The statistics can be displayed either as a graph or as a table with numeric values.

# Soft dB

### Secondary Graph

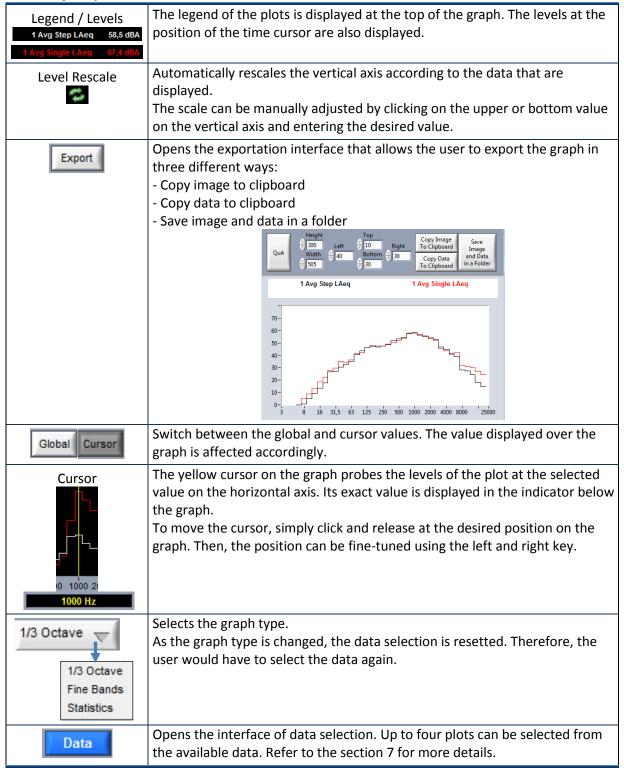

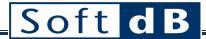

## 7 Data Selection

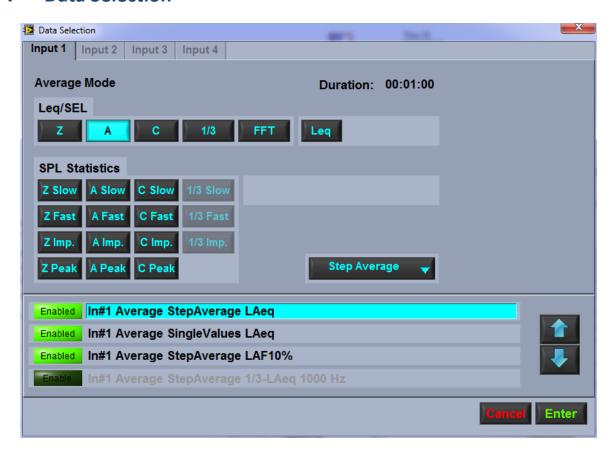

The historic graph and the two secondary graphs have their own data selection button. This button opens the Data Selection interface. From this interface, the user can select up to four plots to display from the available data.

There are three display modes:

- Single Values: the raw data samples
- Step Average: the average level for a defined period.
- Running Average: the intermediary levels of the Step Average that is building up from the Single Values.

The four plots are indicated at the bottom. The up and down arrows allow to change the order of appearance of the plots on the graph. On the graph, the plot 1 is at the front and the plot 4 is at the back.

The data selection takes place in the upper part. Some buttons may be greyed if the corresponding data were not recorded. The following tables describes the data that can be displayed according to the graph type (historic, 1/3 octave spectrum, fine bands spectrum and statistics).

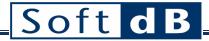

## **Historic Graph Data**

|            | Global Level |              |                               |                          |           |
|------------|--------------|--------------|-------------------------------|--------------------------|-----------|
|            | Band of      |              | One band of the range         |                          |           |
| Leg/SEL    | 1/3 octave   |              | 3.1 to 20 kHz                 |                          |           |
| Leq/SEL    | spectrum     |              | or 6.3 to 20 kHz <sup>1</sup> |                          |           |
|            | Band of FFT  |              | One of the 854 lines of       |                          | Z/A/ C    |
|            | spectrum     |              | the spectrum <sup>2</sup>     |                          | Frequency |
|            | Global Level | Slow/Fast/   |                               |                          | weighting |
| CDI        | Global Level | Impulse/Peak |                               | L1% to L99%              |           |
| SPL        | Band of      | Slow/Fast/   | One band of the range         | /Lmax/Lmin/SPLeg         |           |
| Statistics | 1/3 octave   | Impulse      | 3.1 to 20 kHz                 | / Liliax/ Lilili/ 3P Leq |           |
|            | spectrum     | iiiipuise    | or 6.3 to 20 kHz <sup>1</sup> |                          |           |

## 1/3 Octave Graph Data

| Leq/SEL           | 1/3 octave spectrum |                       | 3.1 to 20 kHz<br>or<br>6.3 to 20 kHz           |                                 | Z/A/ C<br>Frequency |
|-------------------|---------------------|-----------------------|------------------------------------------------|---------------------------------|---------------------|
| SPL<br>Statistics | 1/3 octave spectrum | Slow/Fast/<br>Impulse | 3.1 to 20 kHz<br>or 6.3 to 20 kHz <sup>1</sup> | L1% to L99%<br>/Lmax/Lmin/SPLeq | weighting           |

## Fine Bands Graph Data

|         | David of CCT |  | Spectrum of 854 lines <sup>2</sup> |           | Z/A/ C    |
|---------|--------------|--|------------------------------------|-----------|-----------|
| Leg/SEL | Band of FFT  |  |                                    |           | Frequency |
| "       | spectrum     |  |                                    | weighting |           |

## **Statistics Graph Data**

|                   | Global Level                      | Slow/Fast/<br>Impulse/Peak |                                                                         | L1% to L99%      | Z/A/ C                 |
|-------------------|-----------------------------------|----------------------------|-------------------------------------------------------------------------|------------------|------------------------|
| SPL<br>Statistics | Band of<br>1/3 octave<br>spectrum | Slow/Fast/<br>Impulse      | One band of the range<br>3.1 to 20 kHz<br>or 6.3 to 20 kHz <sup>1</sup> | /Lmax/Lmin/SPLeq | Frequency<br>weighting |

-

<sup>&</sup>lt;sup>1</sup> The 1/3 octave spectrum ranges from 3.1 Hz to 20 kHz if only 1 or 2 channels were enabled during the acquisition. The range is rather 6.3 Hz to 20 kHz if 3 or 4 channels were enabled.

 $<sup>^{2}</sup>$  The FFT spectrum contains 854 lines of a bandwidth that can be adjusted from 1 kHz to 20 kHz.